# **Bloodshed Dev-C++ in der Fakultät IM (U511, U514, U521)**

### *Start*

Gestartet wird Bloodshed Dev-C++ im Windows-Startmenü mit

Start  $\rightarrow$  Programme  $\rightarrow$  (2) Softwareentwicklung  $\rightarrow$  Bloodshed Dev-C++  $\rightarrow$  Dev-C++

Das Programm startet mit einer leeren Ansicht.

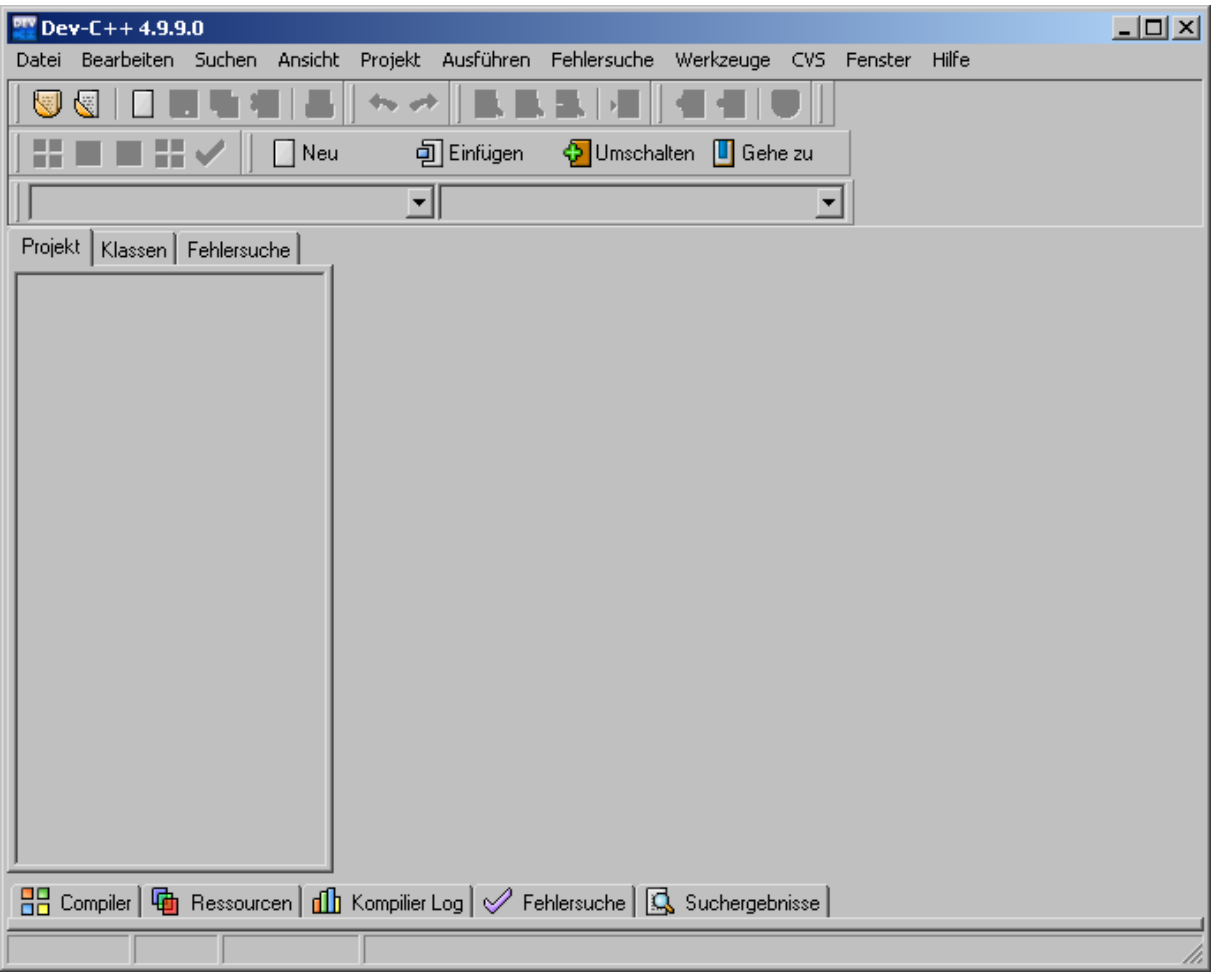

#### *Einfache Datei erstellen*

Bei Dev-C++ ist es nicht zwingend erforderlich ein Projekt zu erstellen. Im Menü unter

Datei  $\rightarrow$  Neu  $\rightarrow$  Quelldatei

oder mit Strg+N wird eine einzelne neue Quelldatei geöffnet. Mit Strg+S oder unter

Datei → Speichern

kann die Datei gespeichert und dabei ein Name vergeben werden.

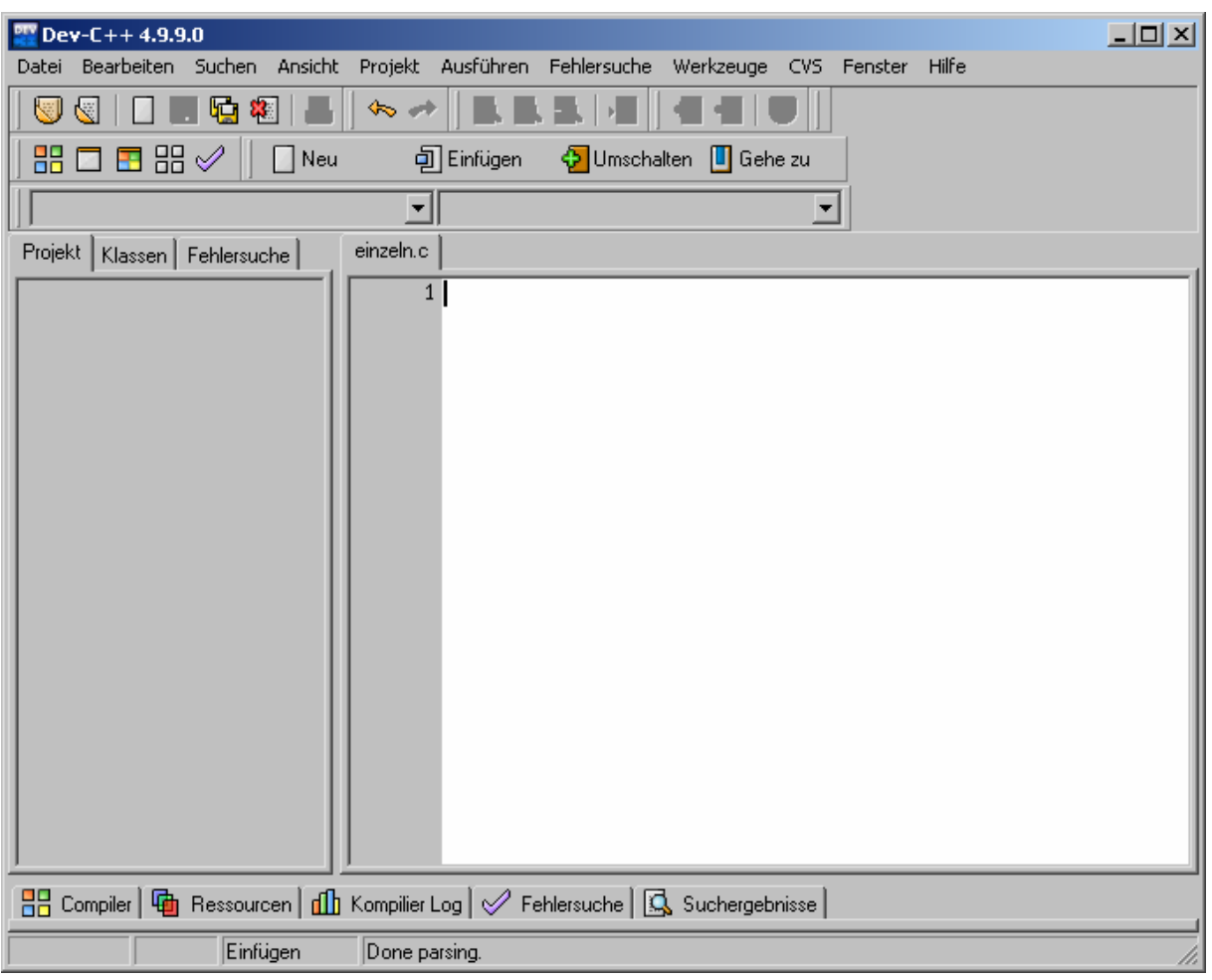

# *Projekt erstellen*

Für größere Programmierprojekte mit mehreren Dateien wird ein Projekt angelegt. Unter

Datei  $\rightarrow$  Neu  $\rightarrow$  Projekt...

wird der Dialog zur Erstellung eines neuen Projekts aufgerufen.

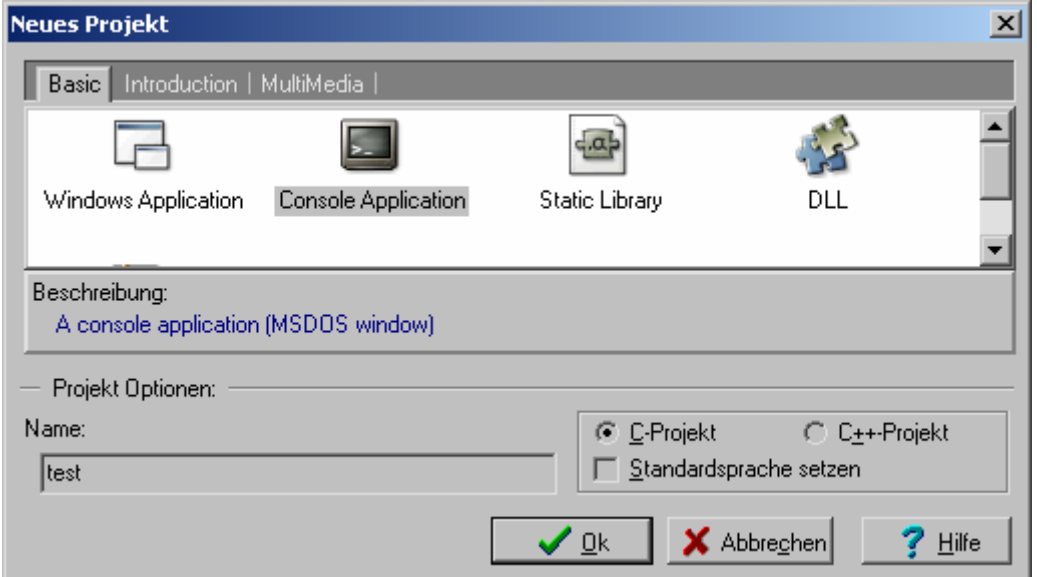

Zum Einstieg wird mit einer "Konsolenanwendung" (Console Application) als "C-Projekt" begonnen. In dem Textfeld wird ein Name für das Projekt vergeben (z.B. test). Nach klicken auf "Ok" wird man aufgefordert den Speicherort für die Projektdatei (test.dev) anzugeben.

Danach wird das Projekt im linken Teil des Hauptfensters angezeigt, und es wird automatisch eine Quelldatei "main.c", mit einem einfachen Rumpf für eine Konsolenanwendung, angelegt und im Editorbereich geöffnet. Die Quelldatei wird wieder mit Strg+S gespeichert.

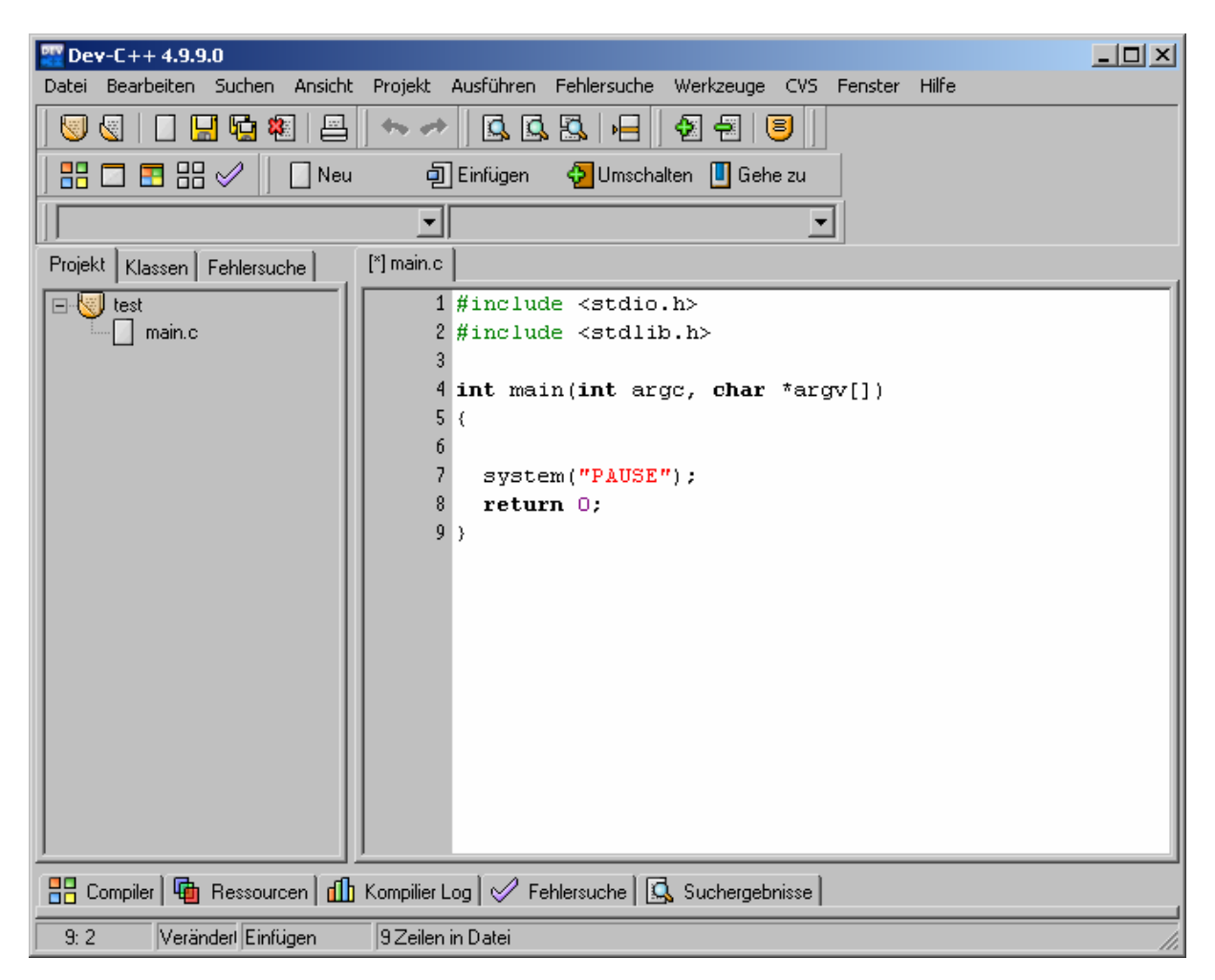

In der automatisch erzeugten Quelldatei könnte nun mit dem Programmieren begonnen werden. Man kann sein Projekt aber auch noch, um neue Dateien erweitern, wie bereits beschrieben unter

Datei  $\rightarrow$  Neu  $\rightarrow$  Ouelldatei

oder mit Strg+N. Dev-C++ fragt nach, ob man die Datei zum Projekt hinzufügen möchte.

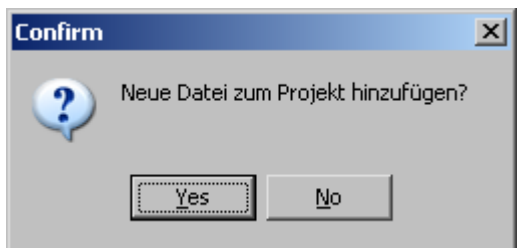

Die neue Datei wird wiederum mit Strg+S gespeichert, und dabei ein Dateiname vergeben. Der Dateityp richtet sich nach der Dateinamenerweiterung (.c, .h, .cpp), die man beim Speichern einer Datei angibt.

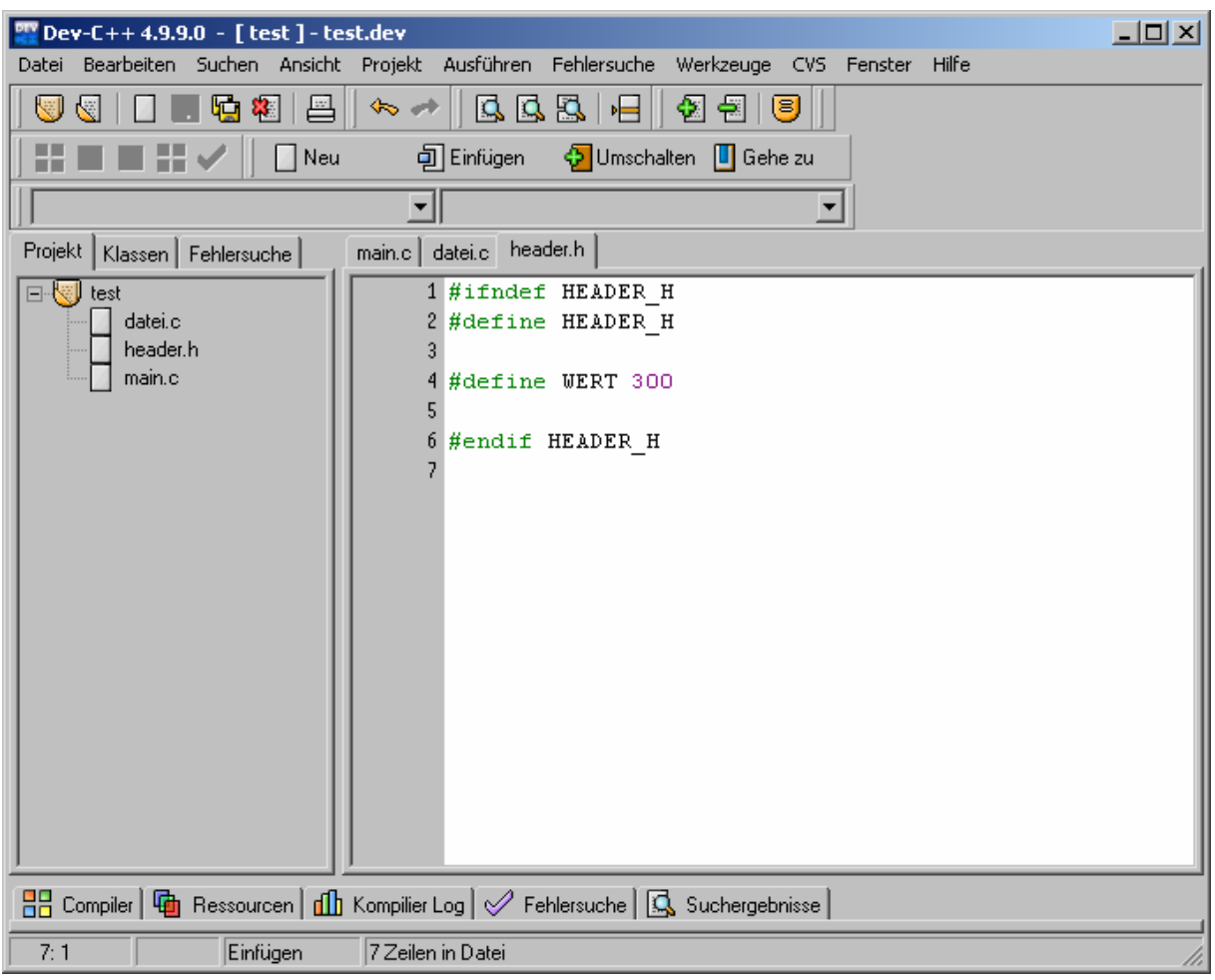

## *Programm erstellen*

Im Editorbereich kann man nun in den angelegten Quellcodedateien ein Programm erstellen. Kompiliert wird es dann mit Strg+F9 oder durch den Menüaufruf

Ausführen → Kompilieren

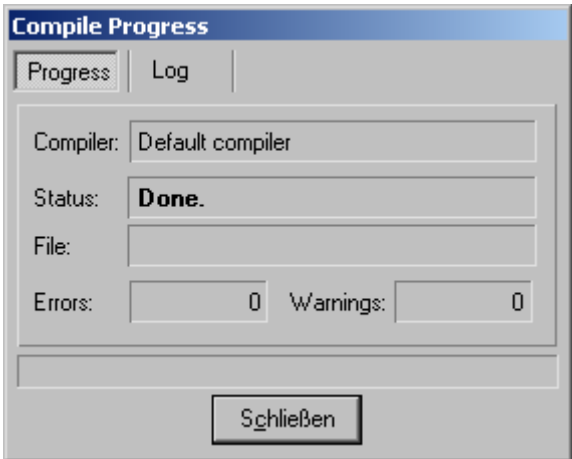

Wenn das Programm noch Fehler enthält klappt im unteren Teil des Hauptfensters ein neuer Bereich auf, der die vom Compiler gemeldeten Fehlermeldungen auflistet.

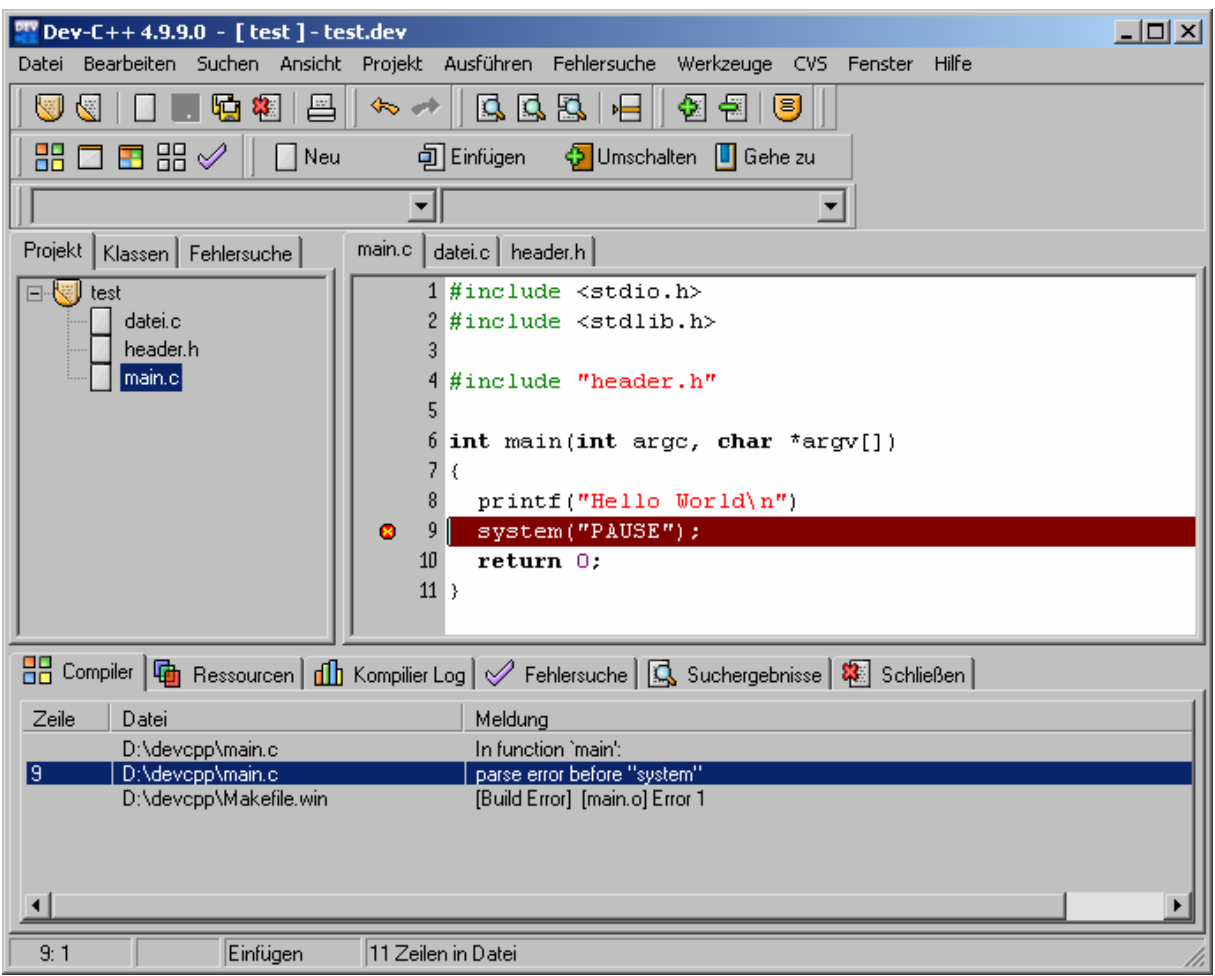

## *Programm ausführen*

Ausgeführt wird das kompilierte Programm dann über das Menü mit

Ausführen → Ausführen

oder durch Strg+F10. Für eine effizientere Arbeitsweise gibt es aber auch die kombinierte Möglichkeit

Ausführen → Kompilieren + Ausführen

und die zugeordnete Taste F9, um ein Programm nach Änderungen schnell neu zu kompilieren und zu testen.

Damit das Konsolenfenster beim Programmende nicht automatisch geschlossen wird, bevor man die Ausgaben des Programms lesen konnte, wurde von Dev-C++ bereits die Anweisung

```
system("PAUSE");
```
vor dem Programmende eingefügt, damit vor dem Schließen des Fensters auf einen Tastendruck gewartet wird.

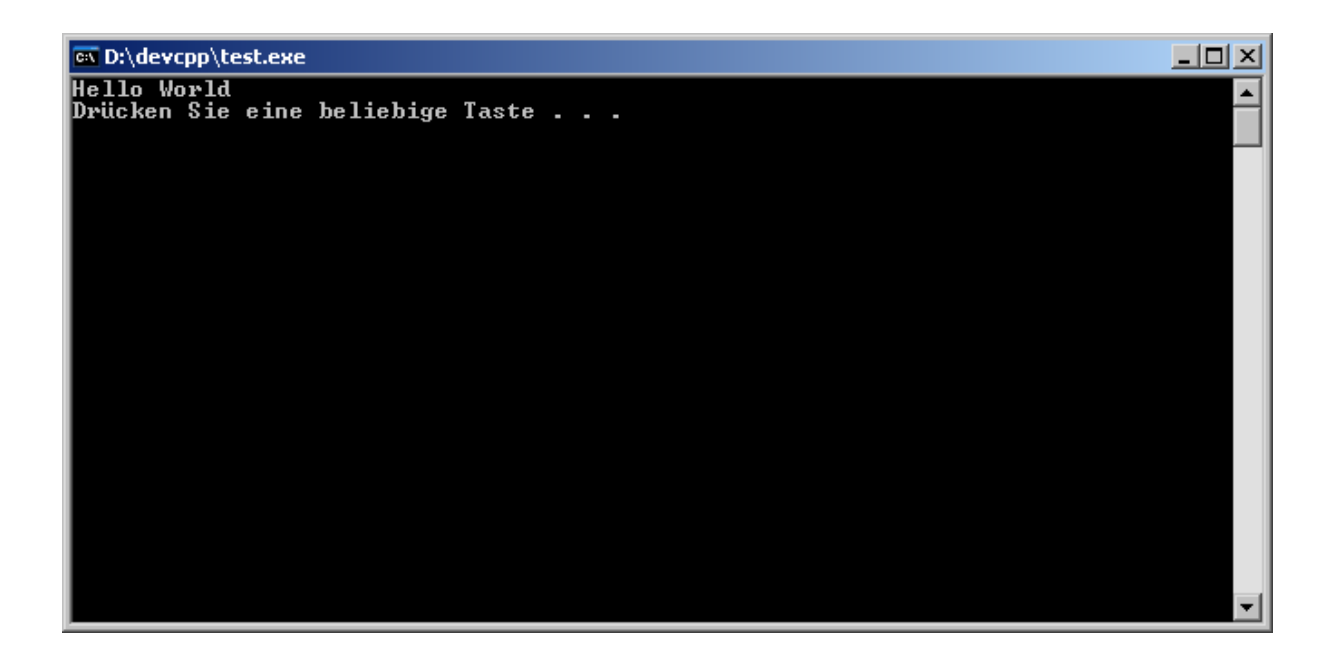

## *Anmerkung*

Alle Befehle kann man sowohl im Menü als auch über die zugeordneten Tastenkombinationen aufrufen, oder aber über die Schaltflächen der Werkzeugleisten.

- ₹. Neues Projekt...  $\mathbb{R}$ Projekt oder Datei öffnen... (Strg+O)  $\Box$ Neue Quelldatei (Strg+N) 냨 Speichern (Strg+S)
- 嘳 Alles Speichern
- $\mathbf{B}$ Datei Schließen (Alt+F4)
- 85 Kompilieren (Strg+F9)
- $\Box$ Ausführen (Strg+F10)
- Ŧ Kompilieren + Ausführen (F9)
- 噐 Alles erneuern (Strg+F11)
- $\varnothing$ Fehlersuche (Debuggen) (F8)
- U Projekt Optionen (Alt+P)